## **ACTUALIZACION DEL NUEVO CERTIFICADO EN LA APLICACIÓN DE GESTION MUNICIPAL BÁSICA:**

Iniciamos nuestra aplicación de contabilidad y vamosal menú de Utilidades – Configurar, entramos en la pestaña Facturas. Ahí nos aparecen dos pequeños botones: uno para comprobar los datos del certificado que estamos usando y otro para subir a la nube el nuevo certificado con clave privada, mediante ficheros del tipo "\*.PFX" o "\*.P12", dependiendo del navegador desde el que los exportemos.

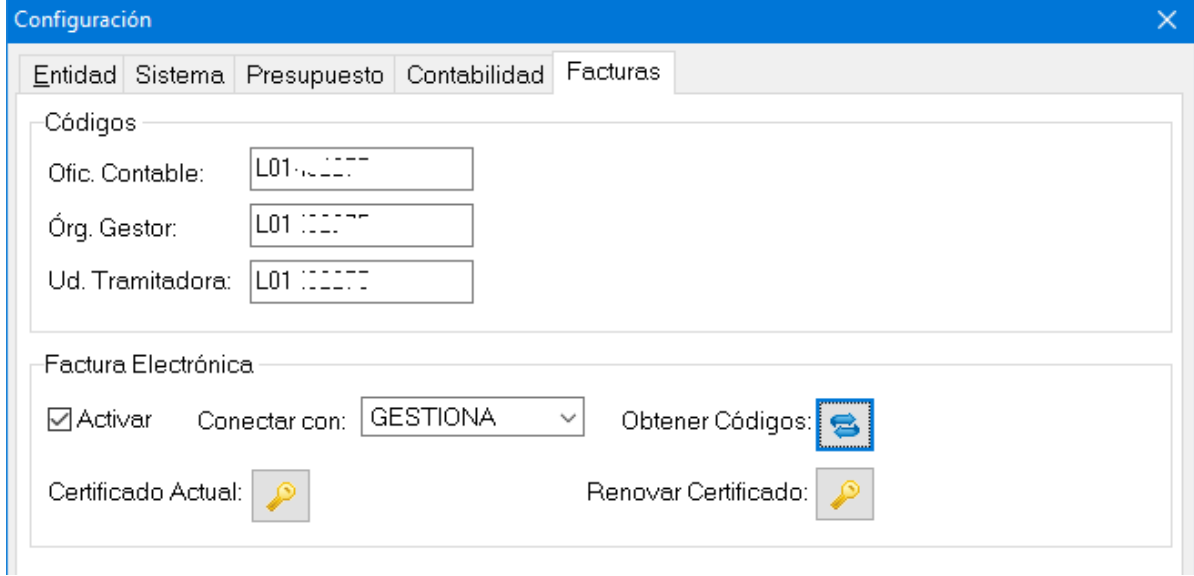

Si pinchamos el botón de Certificado actual, comprobaremos los datos del certificado que está instalado en la nube y que en ese momento se utiliza para la conexión a la Plataforma:

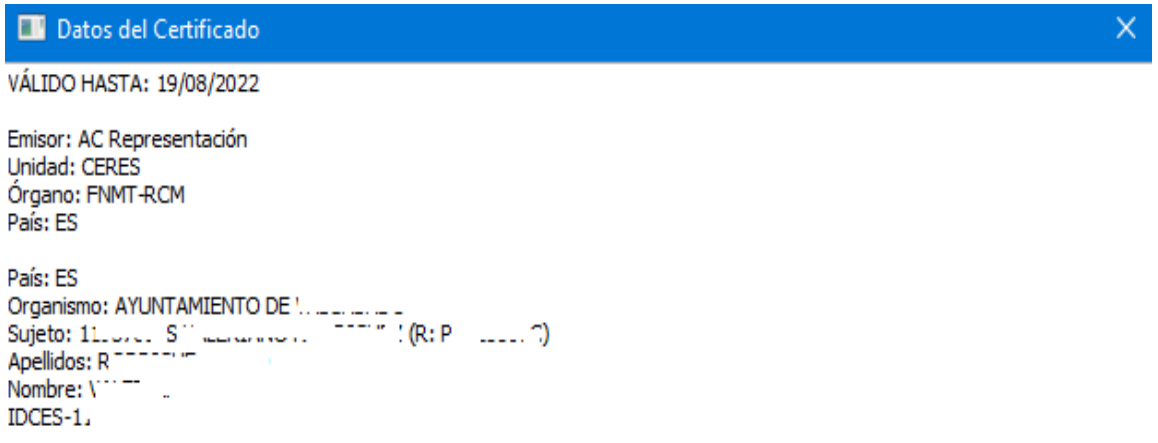

Si hacemos clic en el botón de Renovar certificado comienza el proceso de renovación que es muy simple:

Primero seleccionar el fichero del certificado PFX o P12 y pulsar Siguiente.

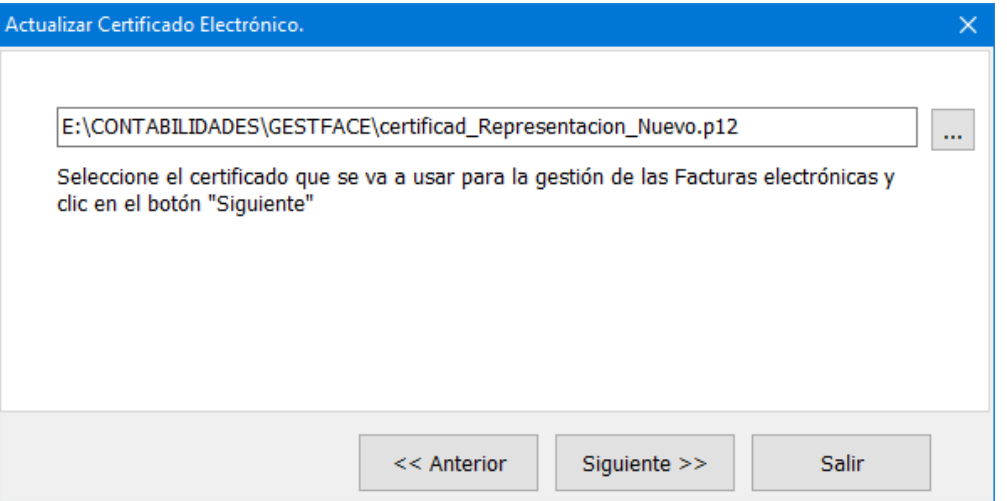

Segundo: poner la clave de protección que le hayamos asignado al mismo en el momento de exportarlo:

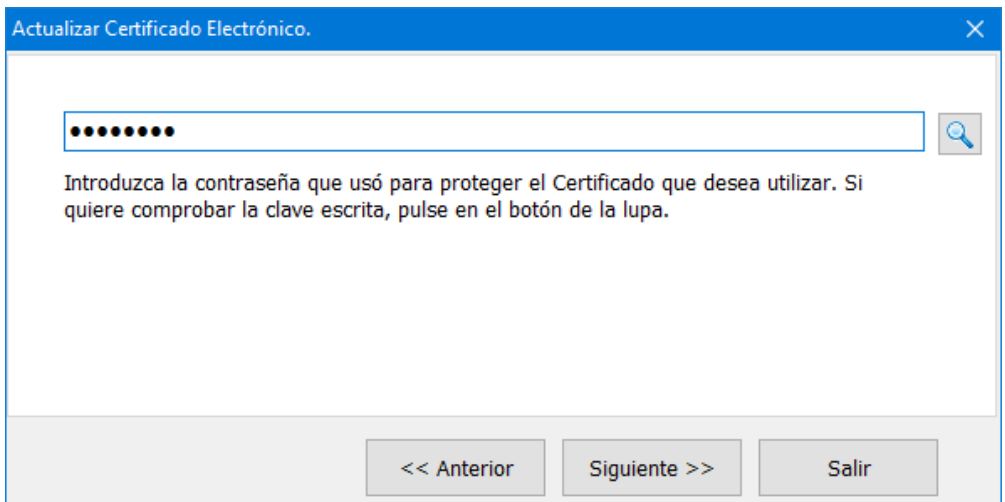

Se nos mostrará un diálogo con los datos del certificado que hemos seleccionado y dos posibilidades, una continuar con la actualización y otra cancelar el proceso. Si el certificado seleccionado no es el deseado, cancelaremos, de otra manera, proseguimos marcando la opción de "Actualizar certificado en el servidor" y pulsando "Siguiente".

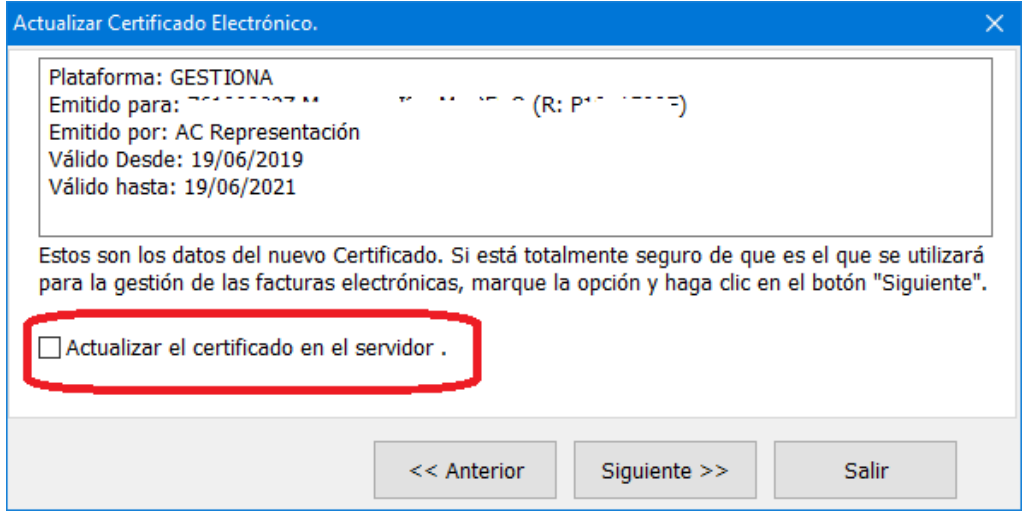

El programa nos indicará si el proceso no pudo llevarse a cabo correctamente.